## **802.1x Windows 7**

If this is the first time that the computer is connected via 802.1x authentication must enable the service.

## **Enabling the service**

- Click the Start button in the Search box, type **services.msc** and then press ENTER.
- On the Services tab that opens, look for the service named **Wired AutoConfig** right-click and select **Properties**.
- Change the item **Startup type** from *Manual* to **Automatic**.
- If the service status is Stopped, click on the Start button.

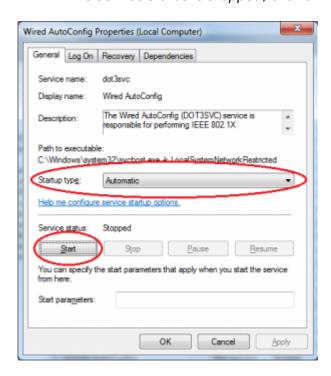

## **Settings Supplicant 802.1x**

- Open the settings for the network adapter: DX-click on the icon of the LAN connection (lower right) then select *Open Network and Sharing Center*, click on *Change adapter setting*.
- DX-click on the connection for which you want to enable 802.1x authentication then select **Properties**.
- Click on tab **Authentication** and then select the check boxes:
  - Enable IEEE 802.1X authentication,
  - Remember my credentials...,
  - Fallback to unauthorized....

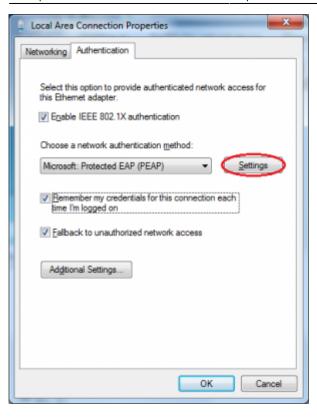

- Click on the button **Settings** and on the Protected EAP Properties window that appears check that:
  - is checked *Validate server certificate* choosing from the *Trusted Root Certification Authorities* the voice *AddTrust External CA Root*,
  - is checked *Connect to these servers* stating the following (separated by ;) nps1.unitn.it;nps2.unitn.it;nps3.unitn.it,
  - the authentication method selected is Secured password (EAP-MSCHAP v2).

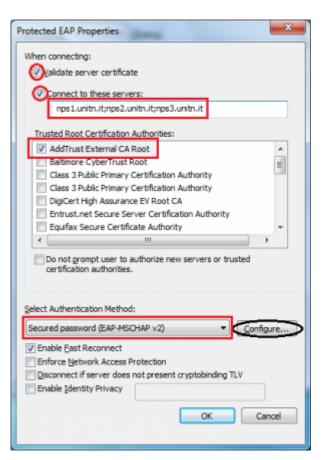

https://wiki.unitn.it/ Printed on 2024/05/18 19:09

The following configuration is required only for PC **NOT** in the unitn domain (for PC in the unitn domain skip this step)

\* Click the Configure button, then from the Properties window that appears EAP MASCHAPv2 \*\*de\*\*select the item //Automatically use....// as shown below:

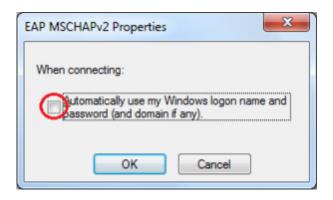

- Click the button **Additional Settings...** for the tab **Properties Local Area Connection (LAN)** and on the tab **Advanced setting** that will appear check:
  - that the item *Specify authentication mode* is checked, choosing among:
    - User authentication (For computer NOT in UNITN domain)
    - User or computer authentication (For computer in UNITN domain)
  - click on the button Save Credetials

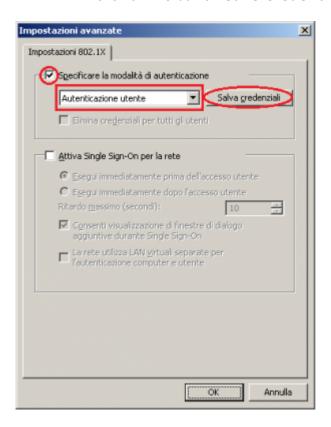

After connecting the network cable when prompted, enter your unitn credentials

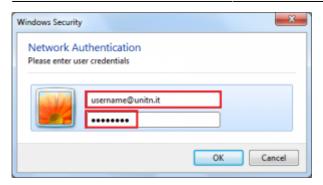

In the event that the credentials are not recognized you will be automatically redirected to a Captive Portal authentication.

## **Problems**

Force the reauthentication:

• Unselect Remember my credentials... then deactivate/activate the network card:

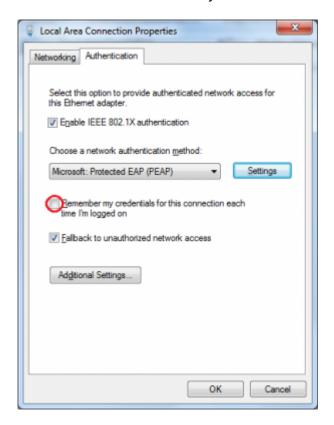

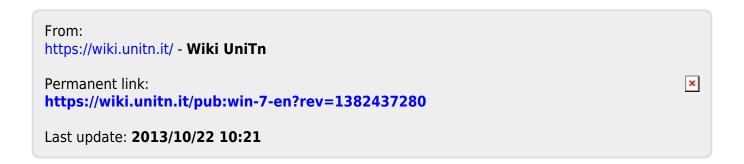

https://wiki.unitn.it/ Printed on 2024/05/18 19:09